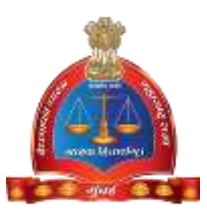

### GOVERNMENT OF MAHARASTHRA

## LEGAL METROLOGY ORGANISATION

# USER MANUAL – Licensee Level

[Renewal Licenses - Manufacturer / Dealer / Repairer]

*The On-line module of Vaidhmapan Application will help the user*

- 1. To obtain his/her New Manufacturer / Dealer / Repairer Licences for the current year.
- 2. To obtain his/her New Package Commodities Registration Certificate (Manufacturer / Packer / Importer)
- 3. To renew his/her New Manufacturer / Dealer / Repairer Licences for the current year.
- 4. To make changes in his/her Licenses or Registration Certificates.
- 5. To register complaints and get updated results regarding them.

### *STEPS TO OBTAIN RENEWAL OF LICENSE IS AS FOLLOW*

**Step 1**: After opening browser (Internet Explorer 9 or above) please enter the URL *https://legalmetrology.maharashtra.gov.in/* to open legal metrology website home page.

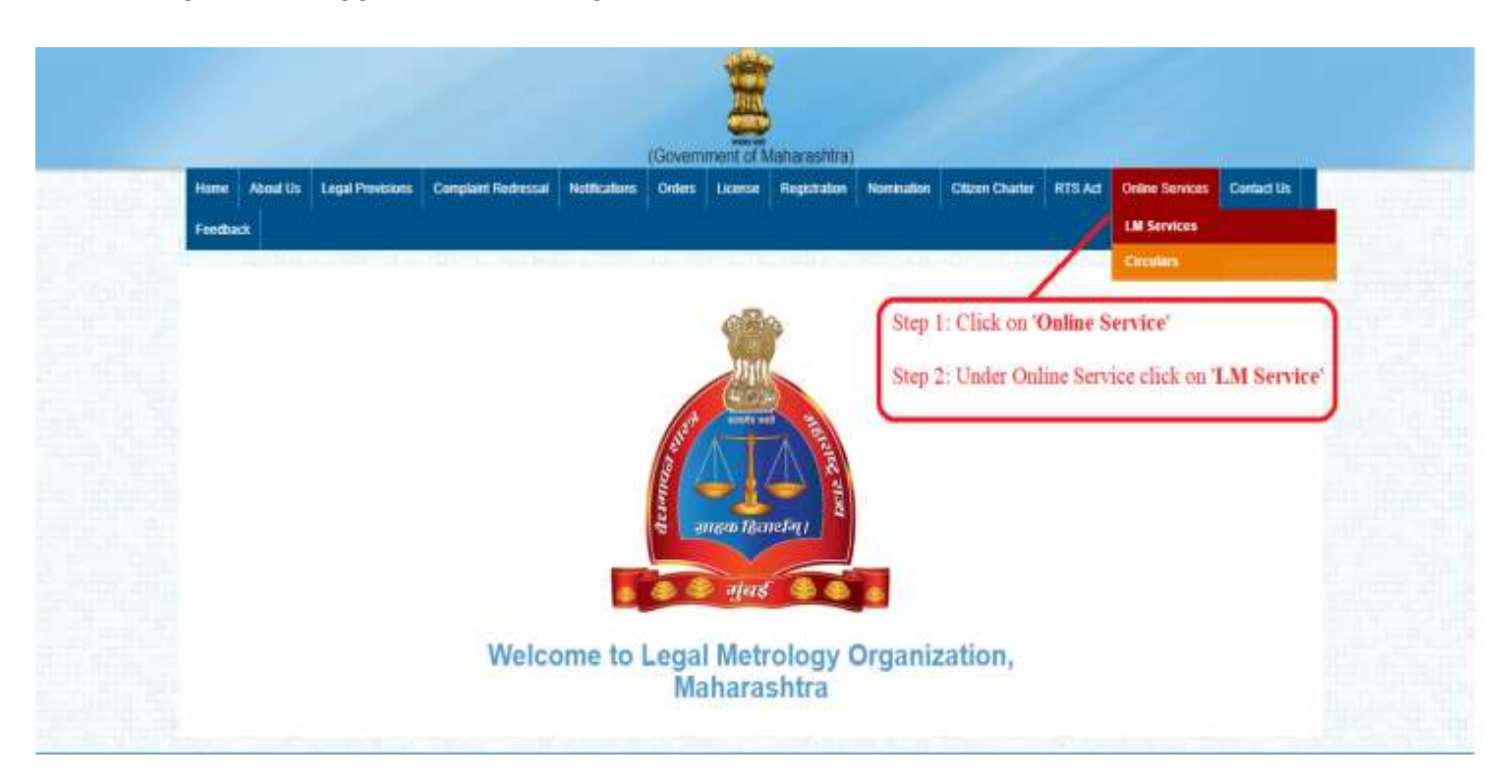

**Step 2**: Please click on "LM Services" link under "Online Services link to open Vaidhmapan website

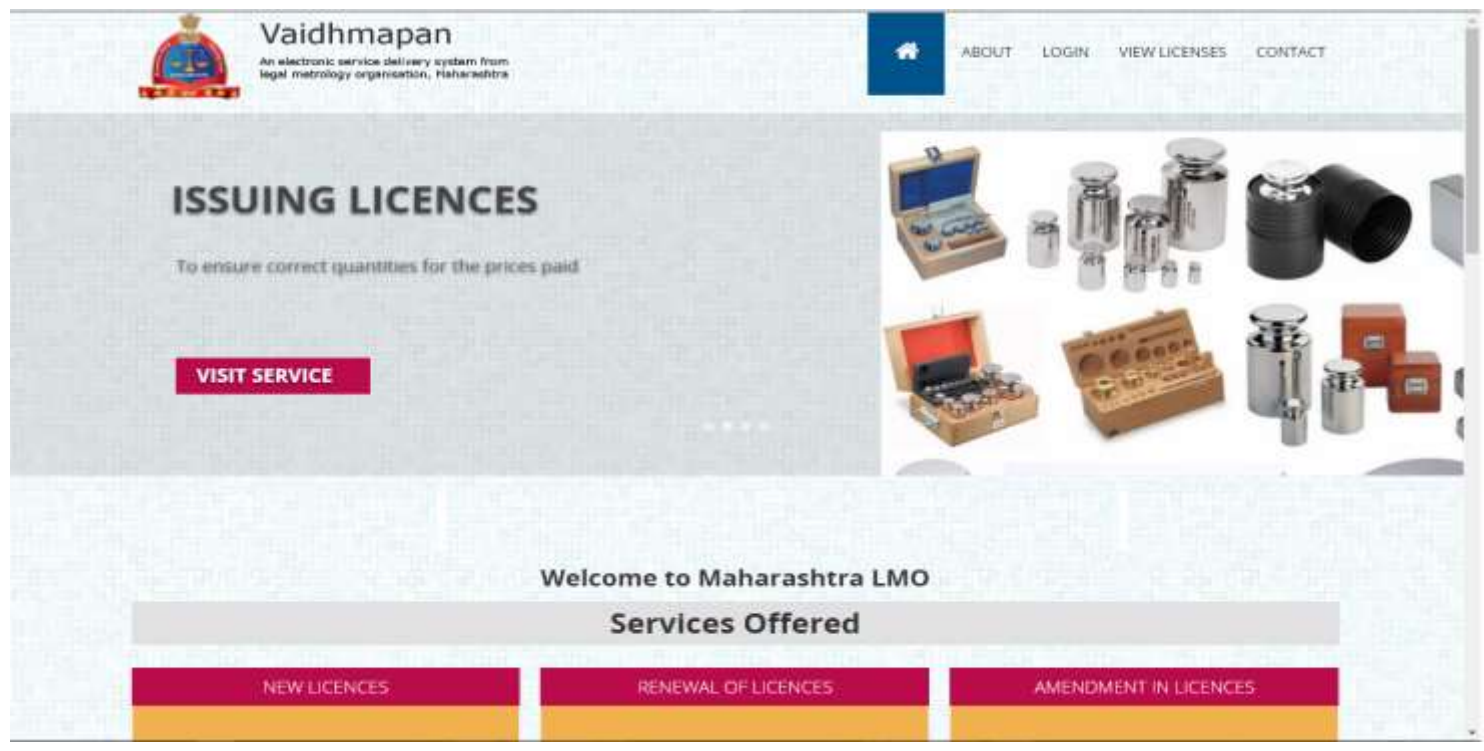

**Step 3**: Please click on "Login" link to open Login Window. Enter the username and password and click on "Login" button

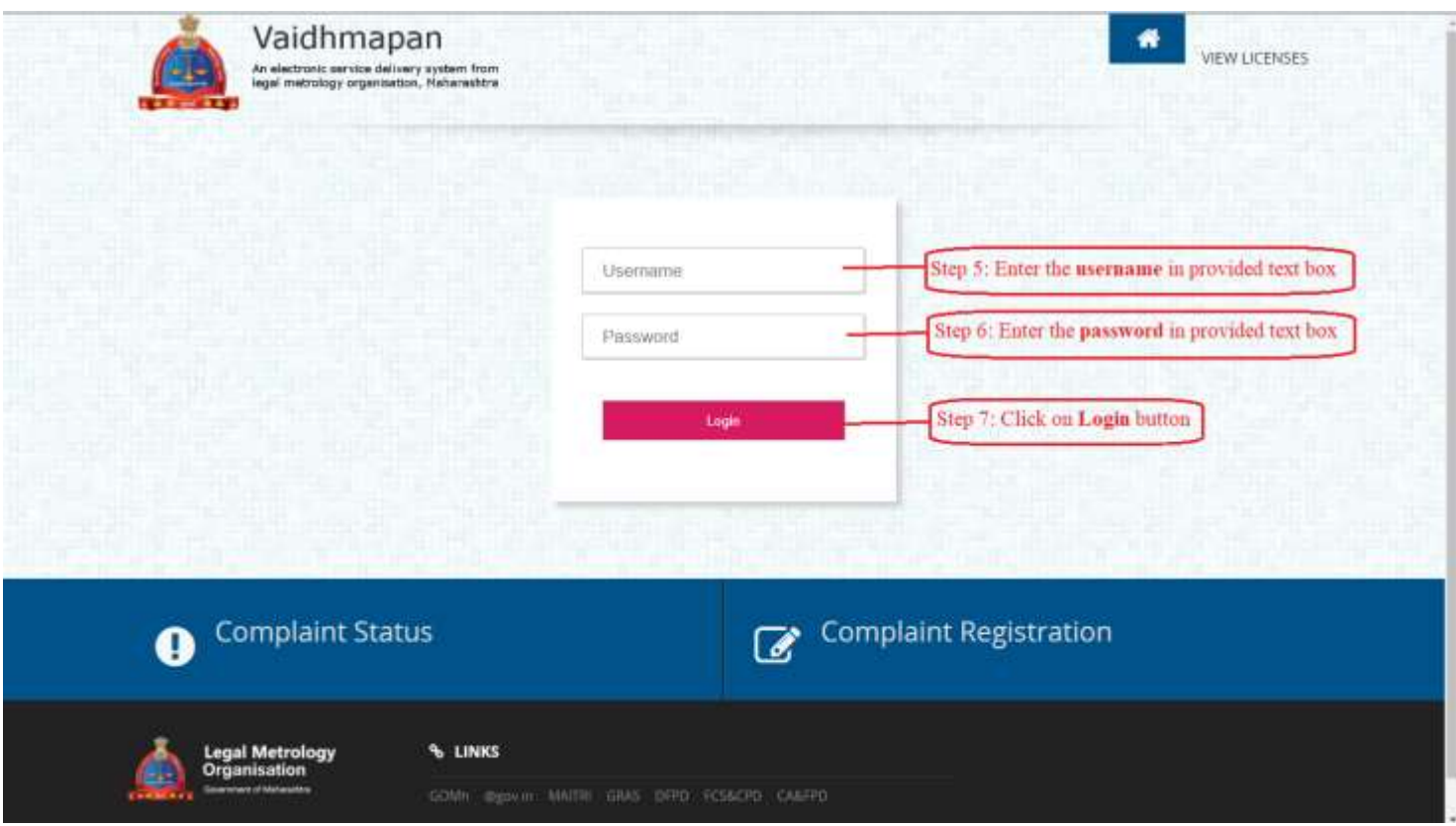

**Step 4**: Once you login, in the landing page, there are so many links available.

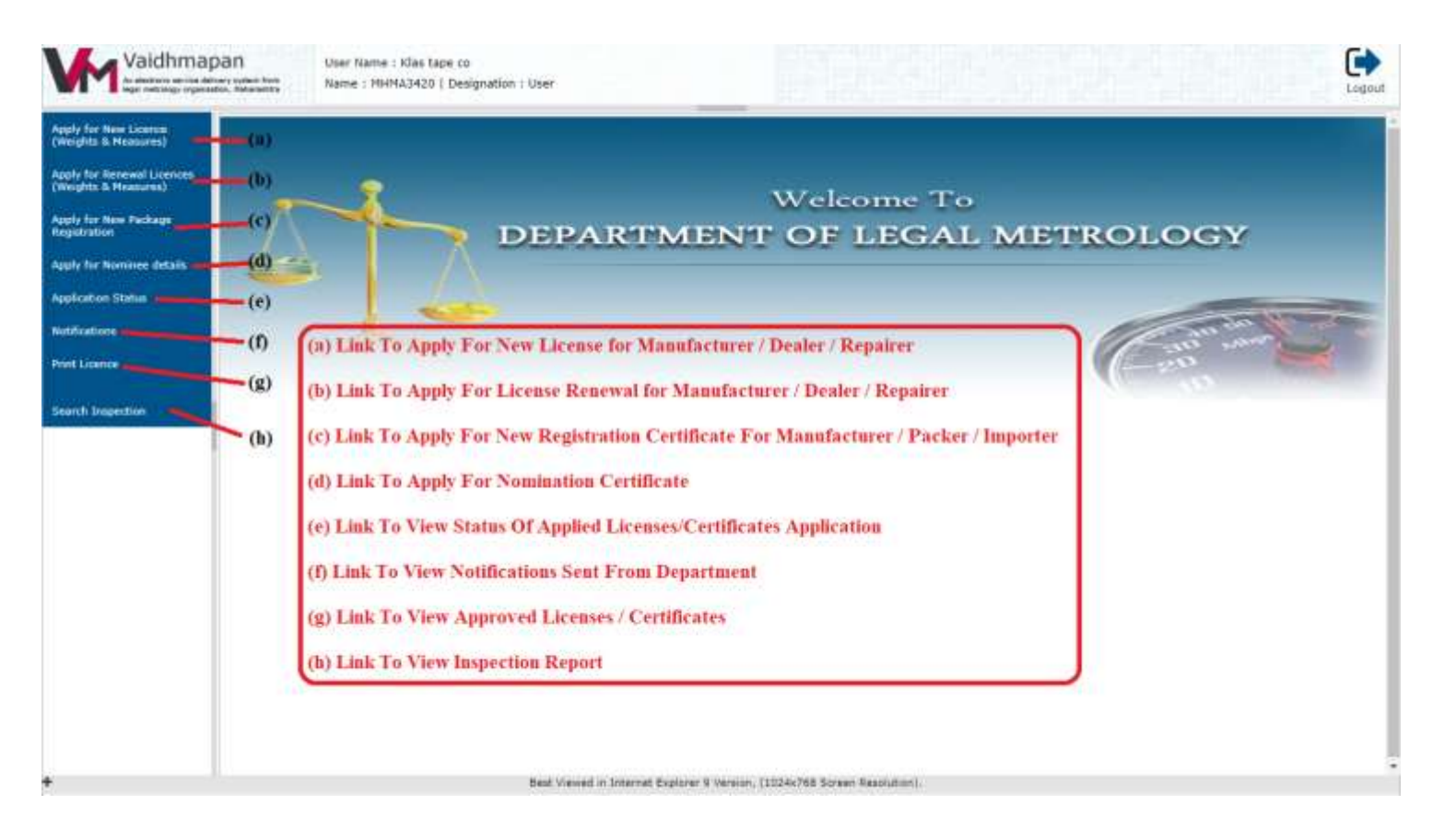

**Step 5**: Click on 'Renewal Licenses' Link to view the types of licenses user is able to apply. Select the appropriate license type applicable for you

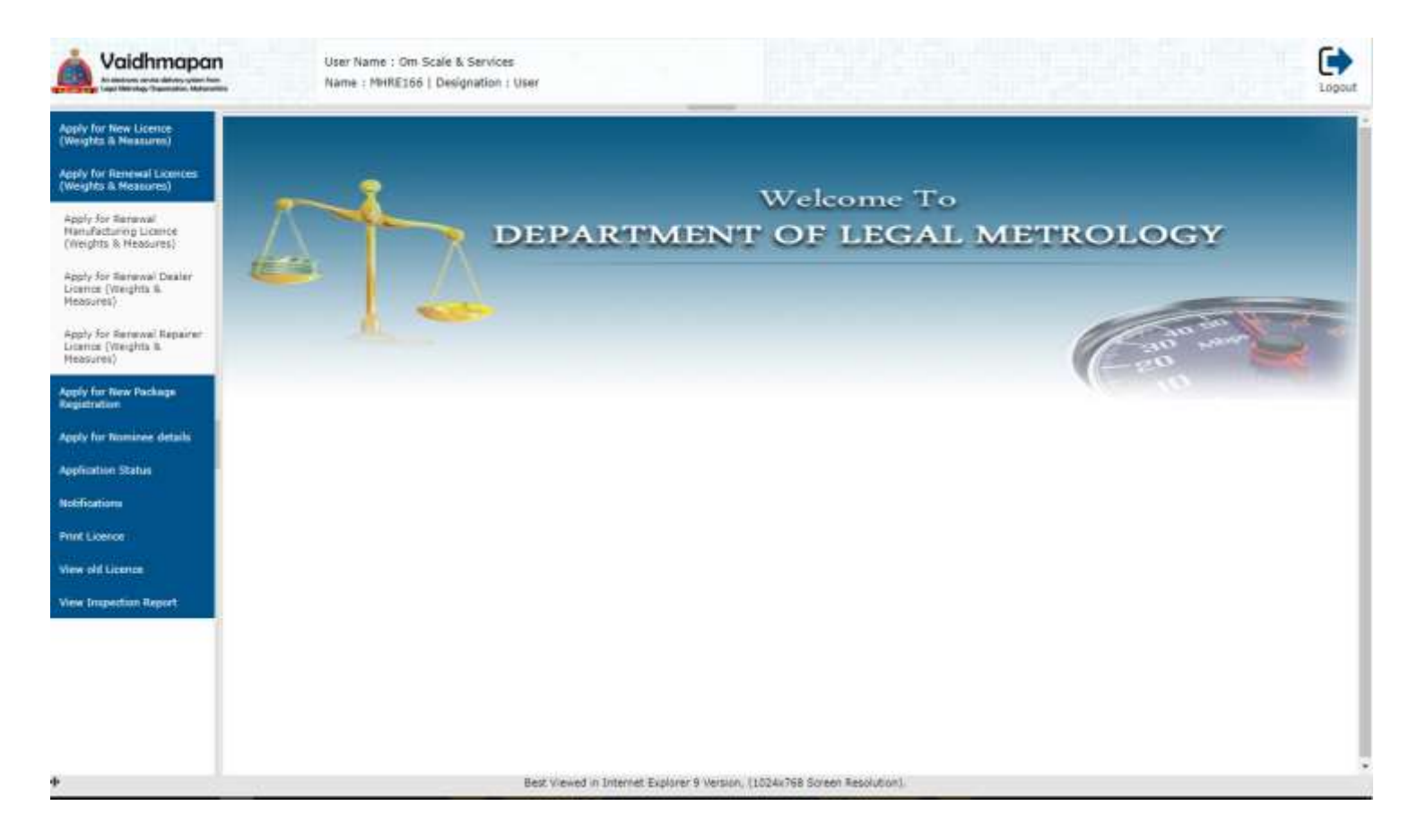

**Step 6**: Click on 'Fill Application' Link to view the types of licenses user is able to apply. Select the appropriate license type applicable for you.

NOTE:

- (1) In the application form, all the existing data will bind automatically except for few which the applicant has to enter them.
- (2) Applicant Photo has to be uploaded in JPG/PNG Format

(3) Applicant Signature has to be uploaded in PNG/JPG format of 10-20KB Size

(4) For Partners, each partner photo & signature has to be uploaded separately & maximum of 4 photo can be uploaded

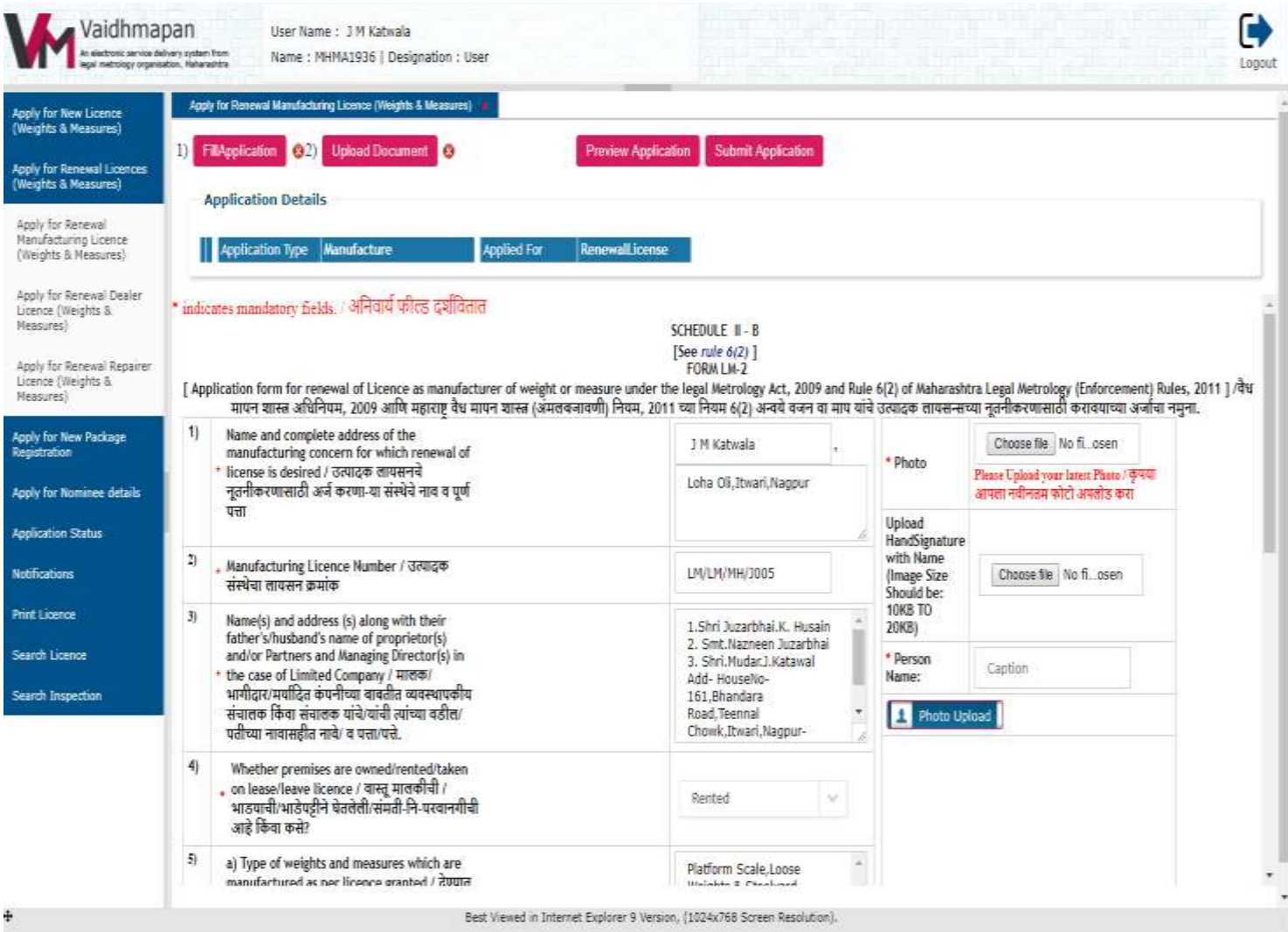

#### Note:

- 1) In Fill Application Form, The Existing License Data will bind automaticaly with few fields empty. The empty fields (like Shop Registration Number, Tax Number, License Validity Period & So On) has to be entered by applicant
- 2) Applicant Photo Has To Be Uploaded in PNG/JPG Format
- 3) Applicant Signature Has To Be Uploaded in PNG/JPG Format of 10 20 KB Size
- 4) For Partners, Each Partners Photo & Signature Has To Be Uploaded Separately & Maximum Of 'Four' Photos Can Be Uploaded

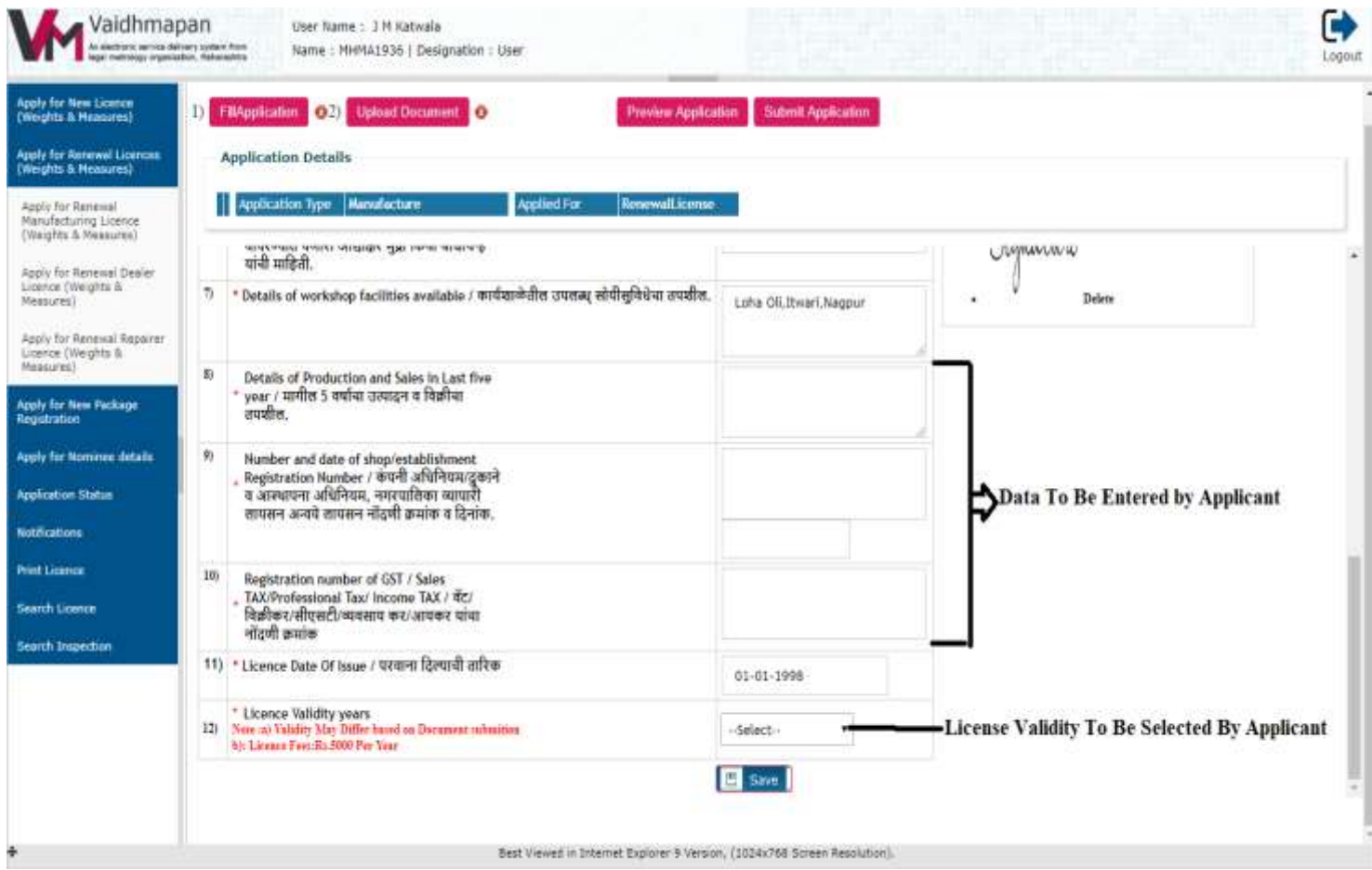

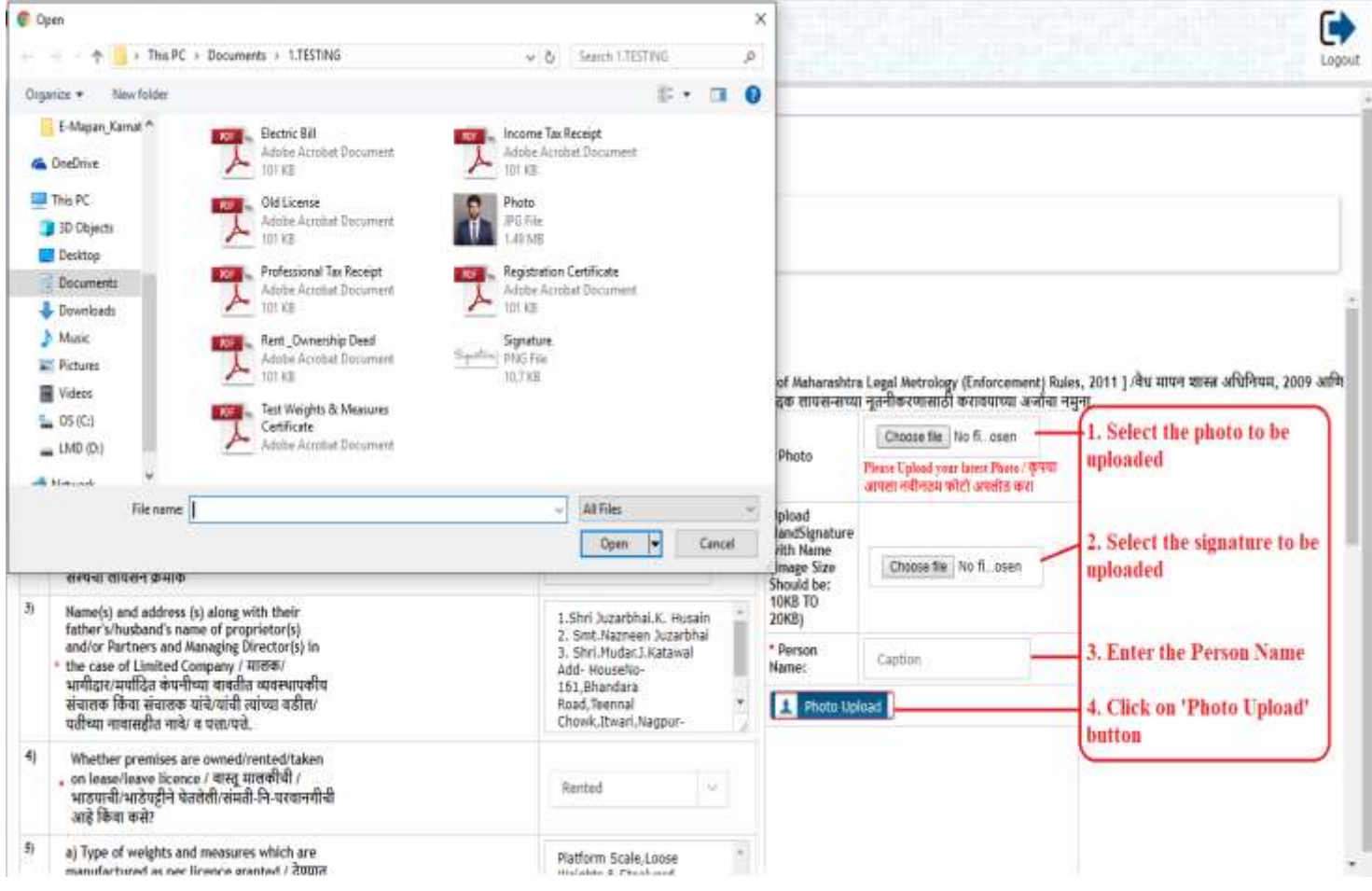

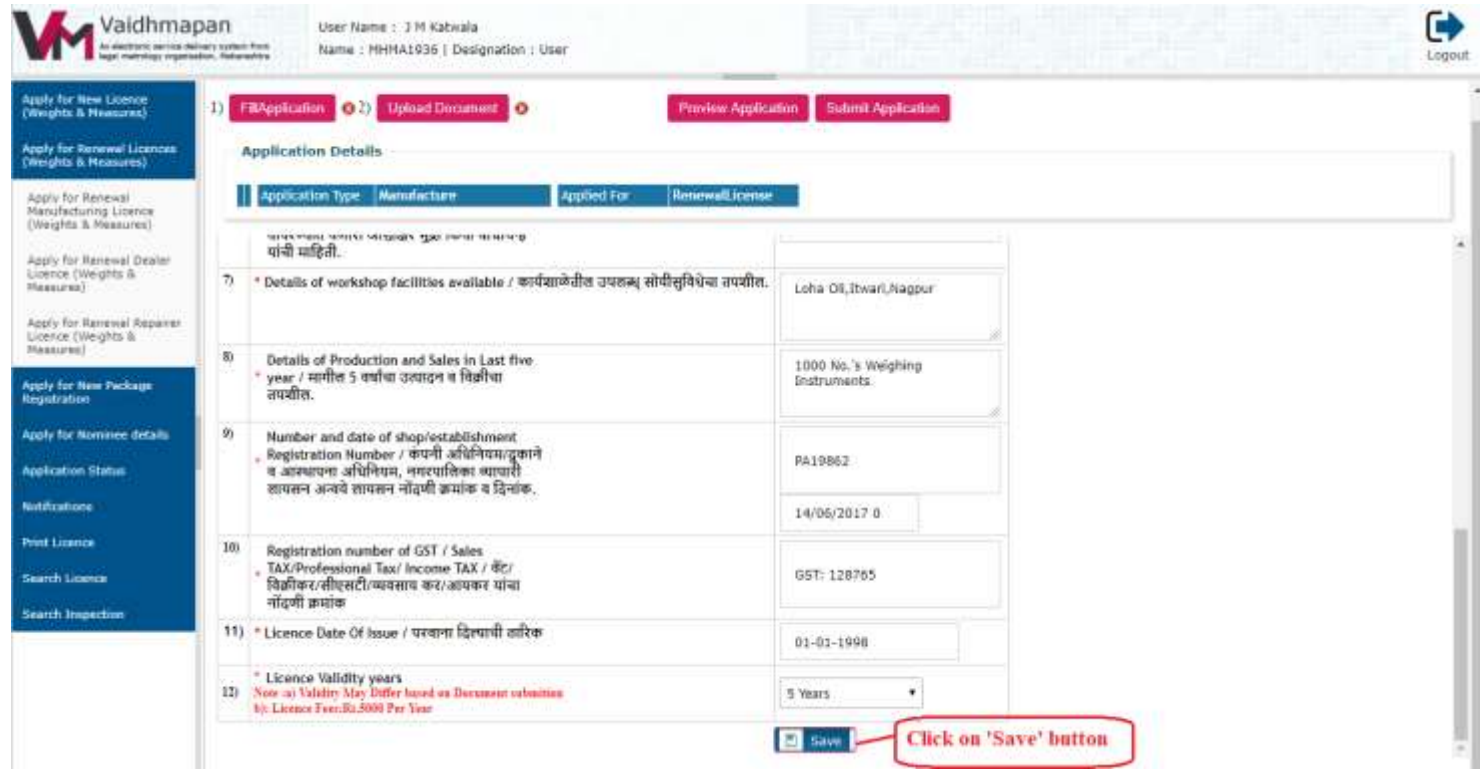

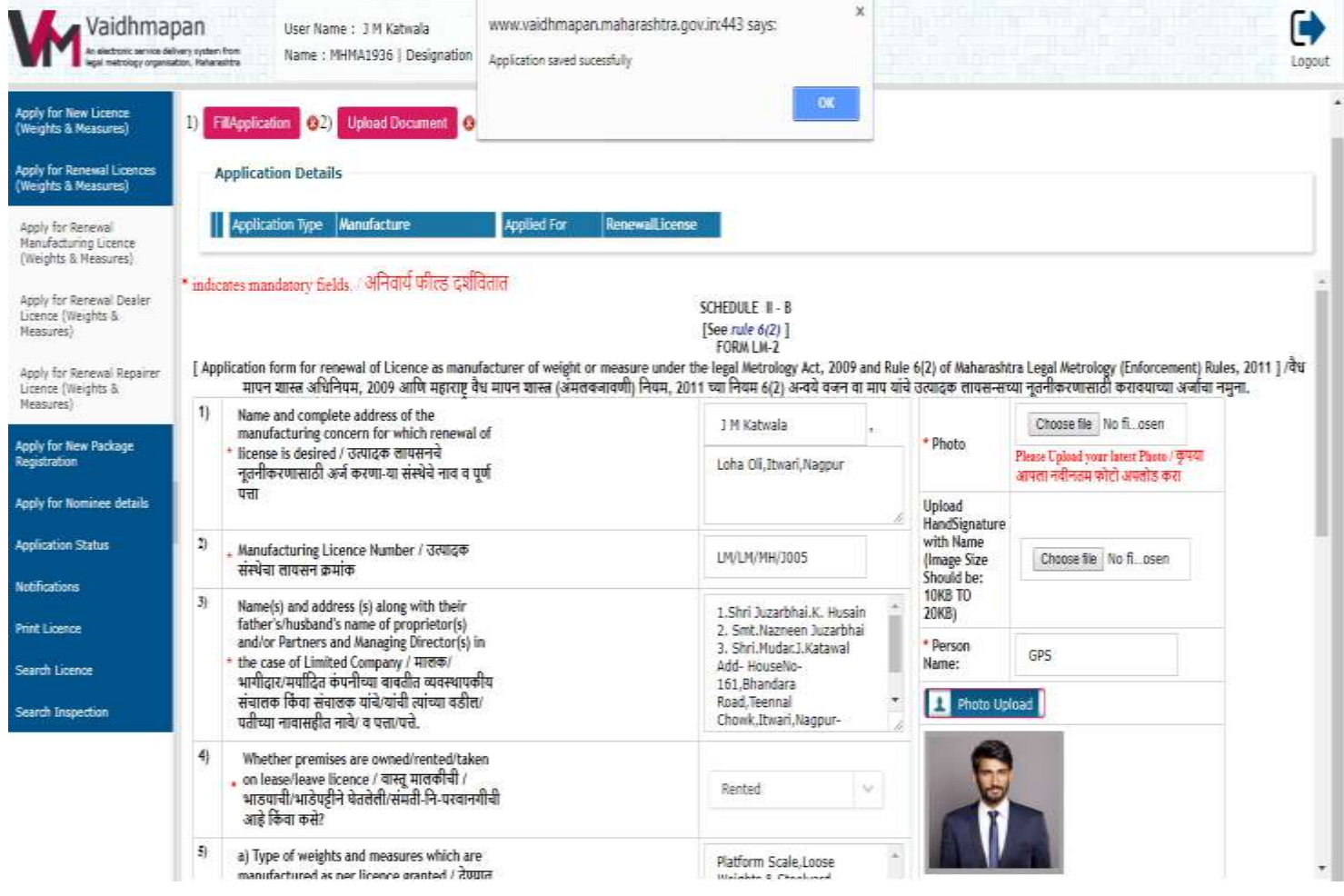

**Step 7**: Click on 'Upload Documents' to display the mandatory documents to be uploaded for respective license type

- (1) Click on "Choose File" button to select the document to be uploaded.
- (2) Click on "Upload Button" to upload the selected documents

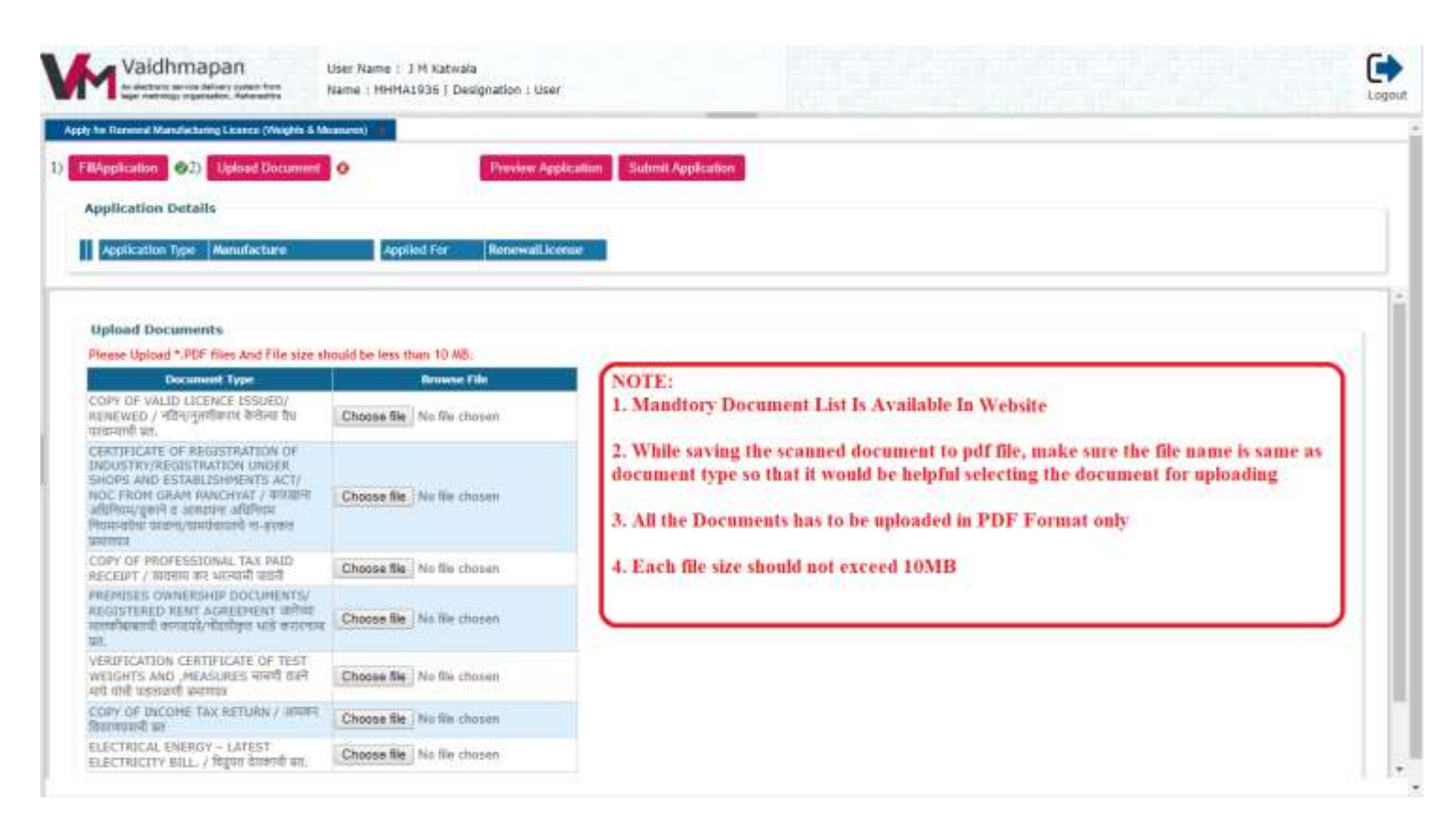

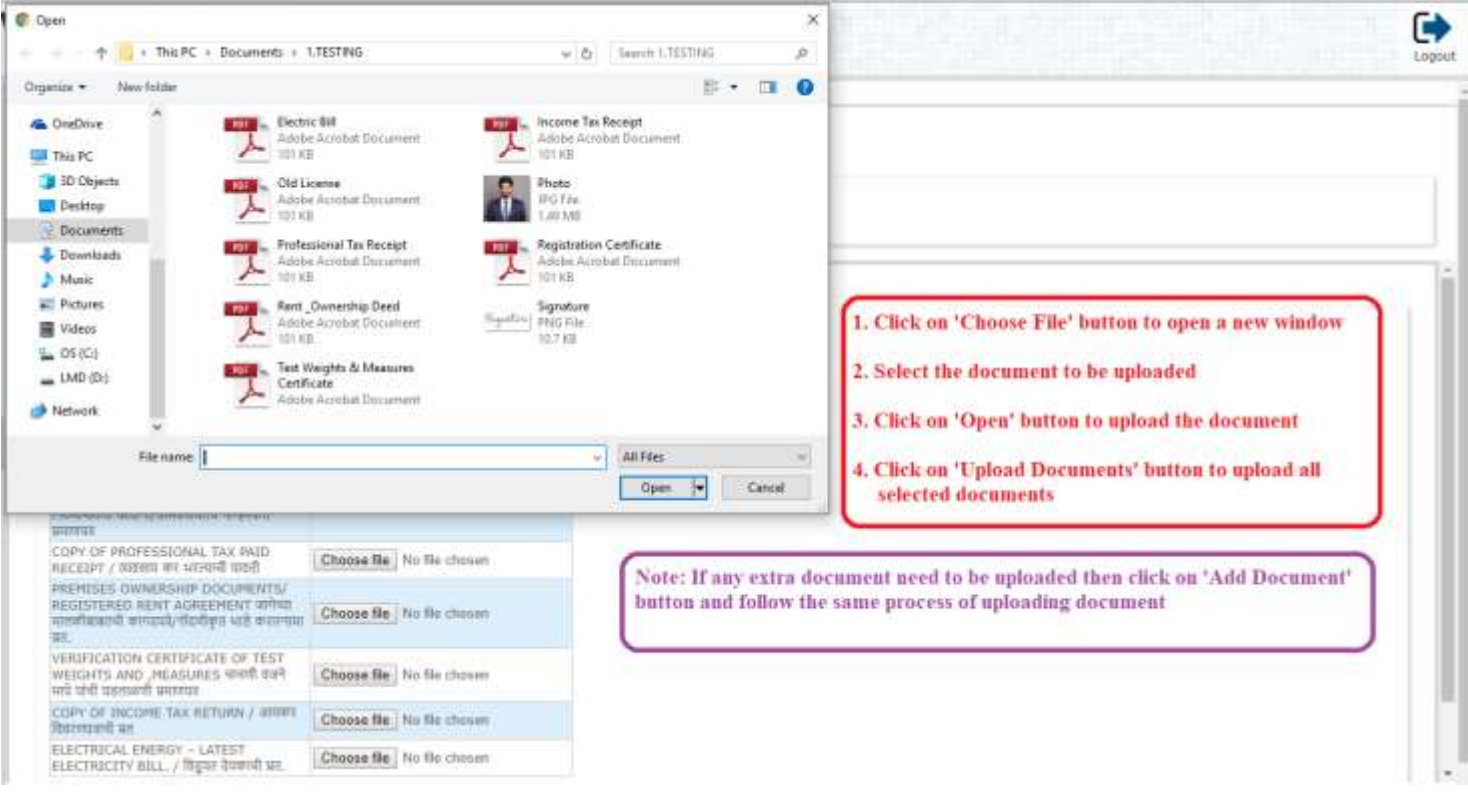

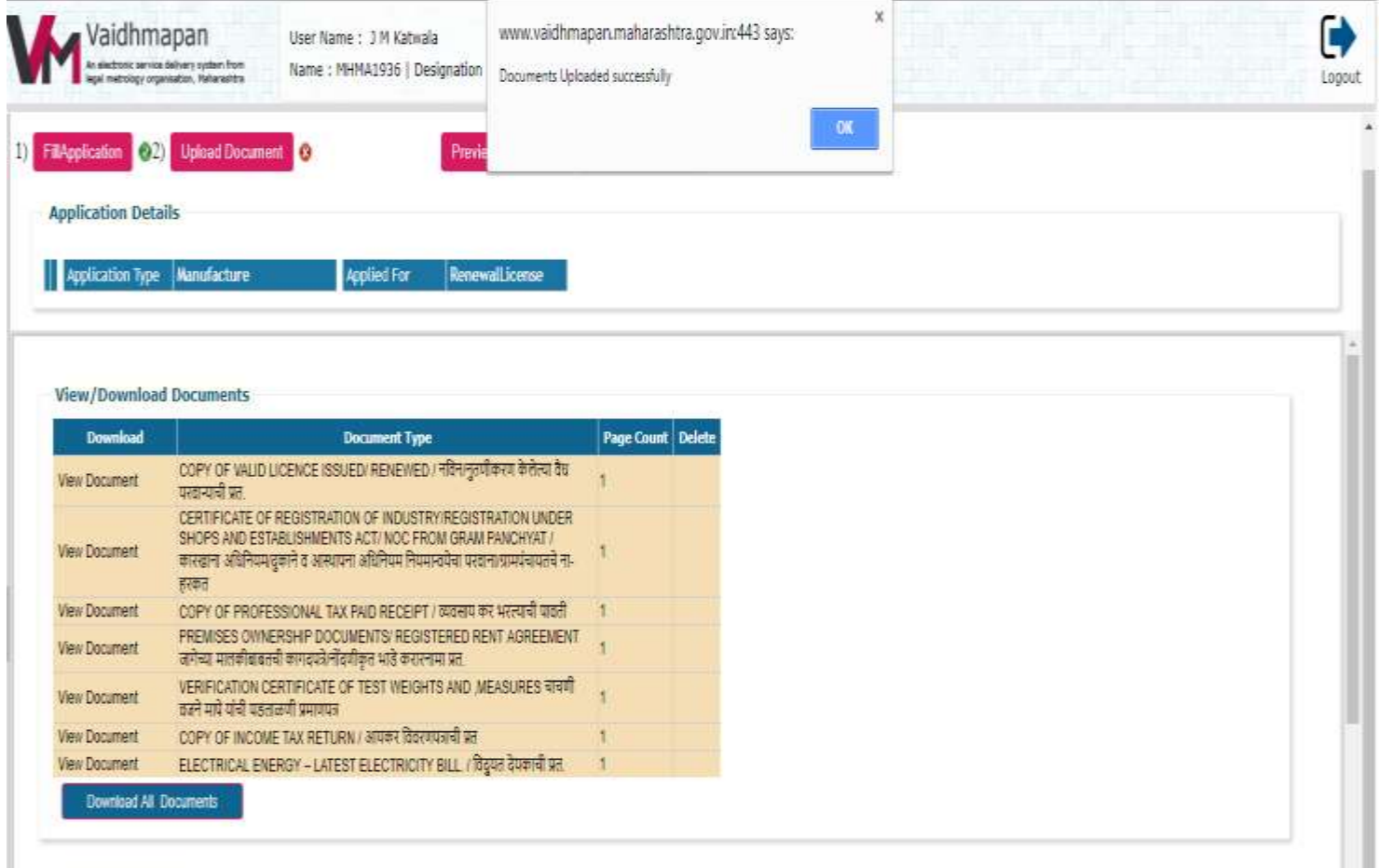

**Step 7**: Click on 'Preview' button to display the application form before submission of application.

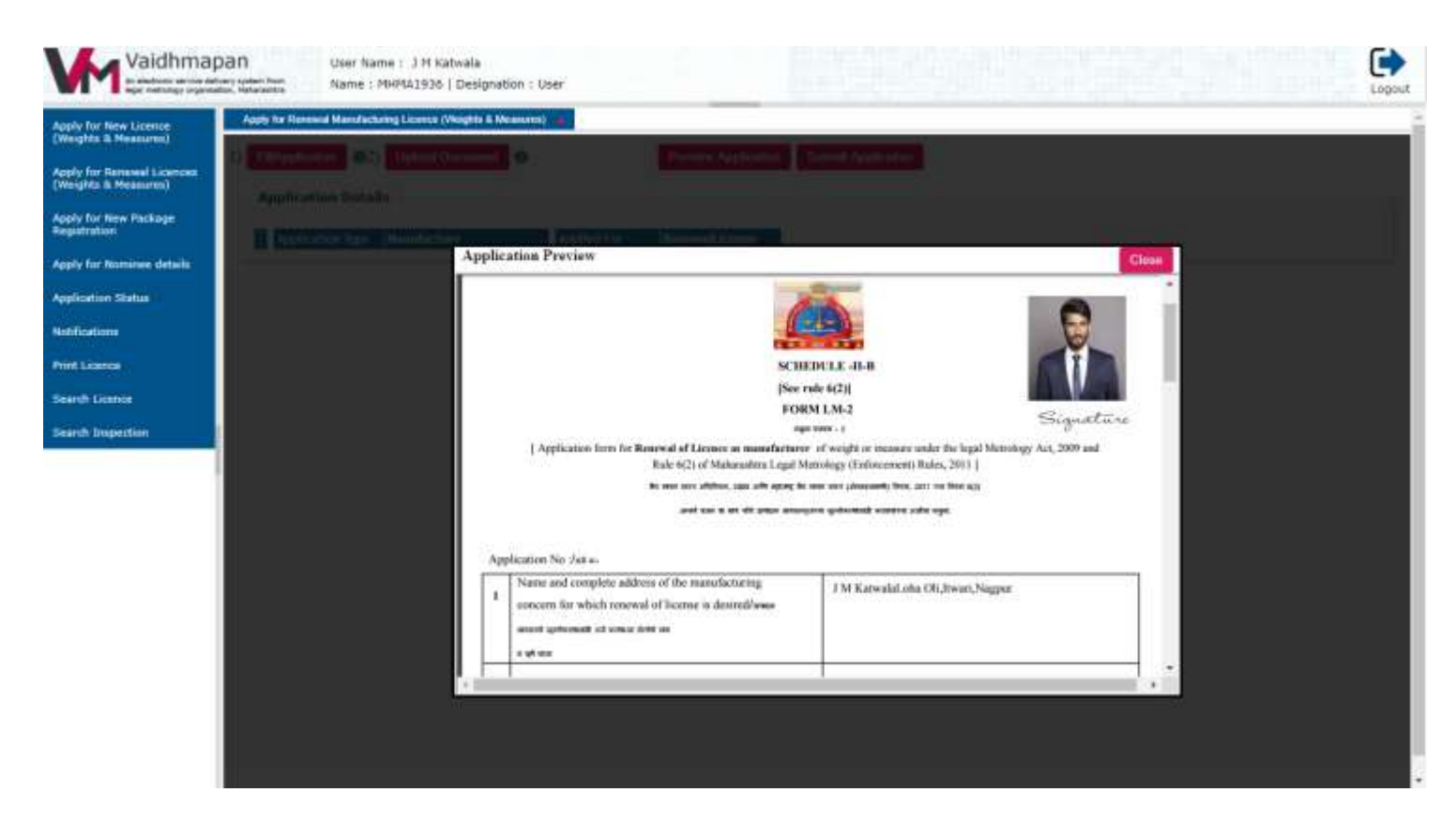

**Step 8**: Click 'Submit Application' button to submit the application.

Note:

(1) Once the application is submitted, an application number will be generated. Please note down this application number for future reference.

(2) The application will be submitted to any inspecting officer based on "Random Allocation" concept.

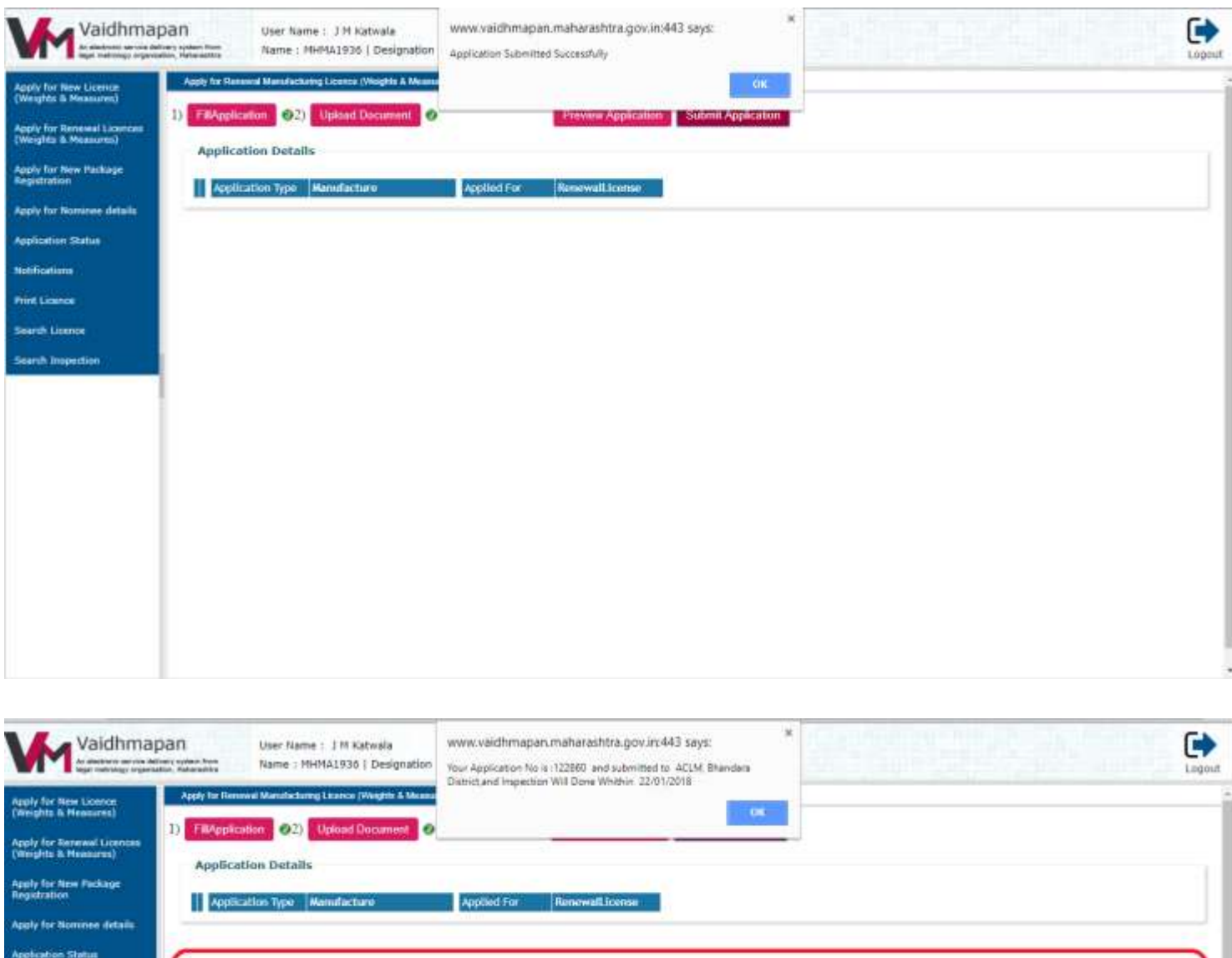

Note:

etification

inarch Impectio

1) Once the application is submitted, an application number will be generated. Note down this application number for future reference

2) Application will be submitted to an officer randomly within district / region officers

# **Step 9:** Click on 'Application Status' link

- (1) Enter the "Application Number" in the text box provided
- (2) Click on Search button to view the status of application

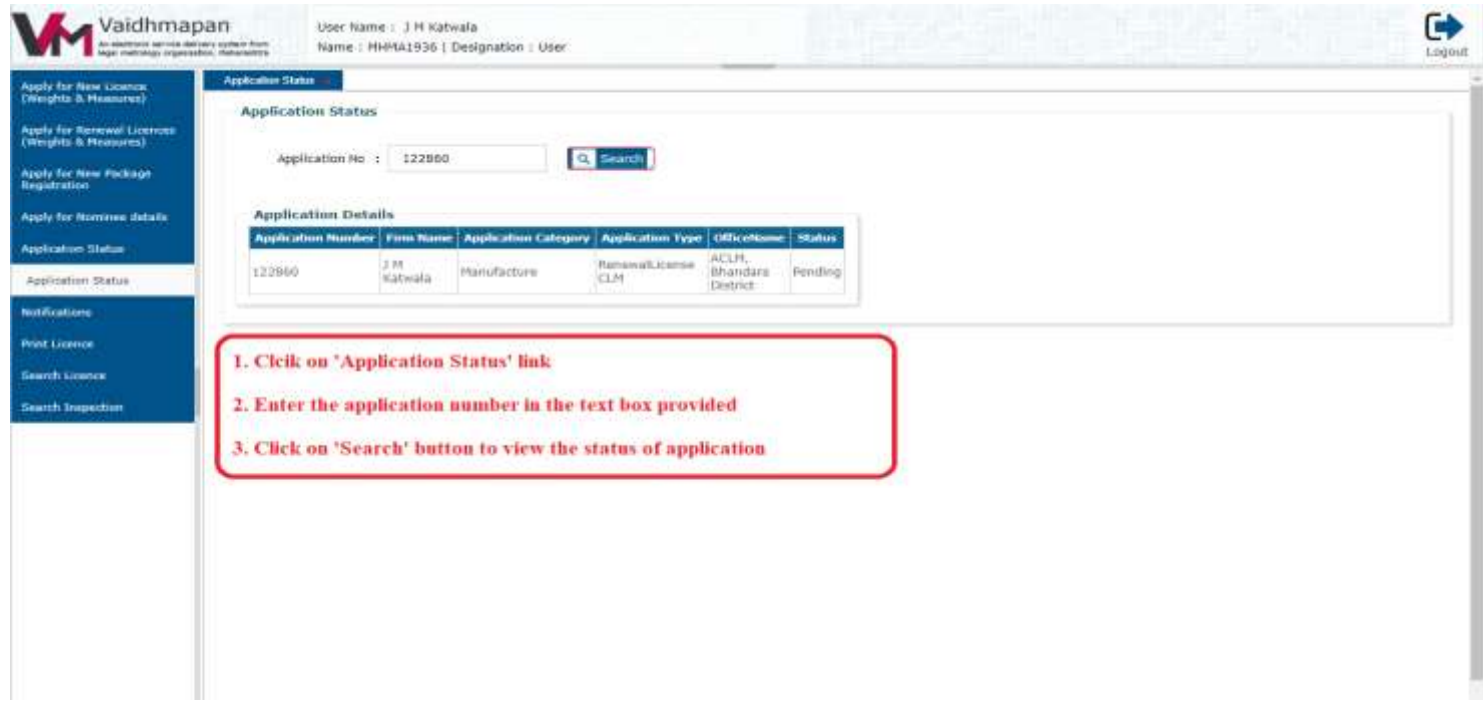

**Step 10**: Click on 'Notifications' link to view any notifications sent by officers related to any extra documents required.

- (1) Click on "Notification" link
- (2) Click on "Show List of Documents" link to view the documents asked for
- (3) Click on "Upload above documents" button to select the document and upload.

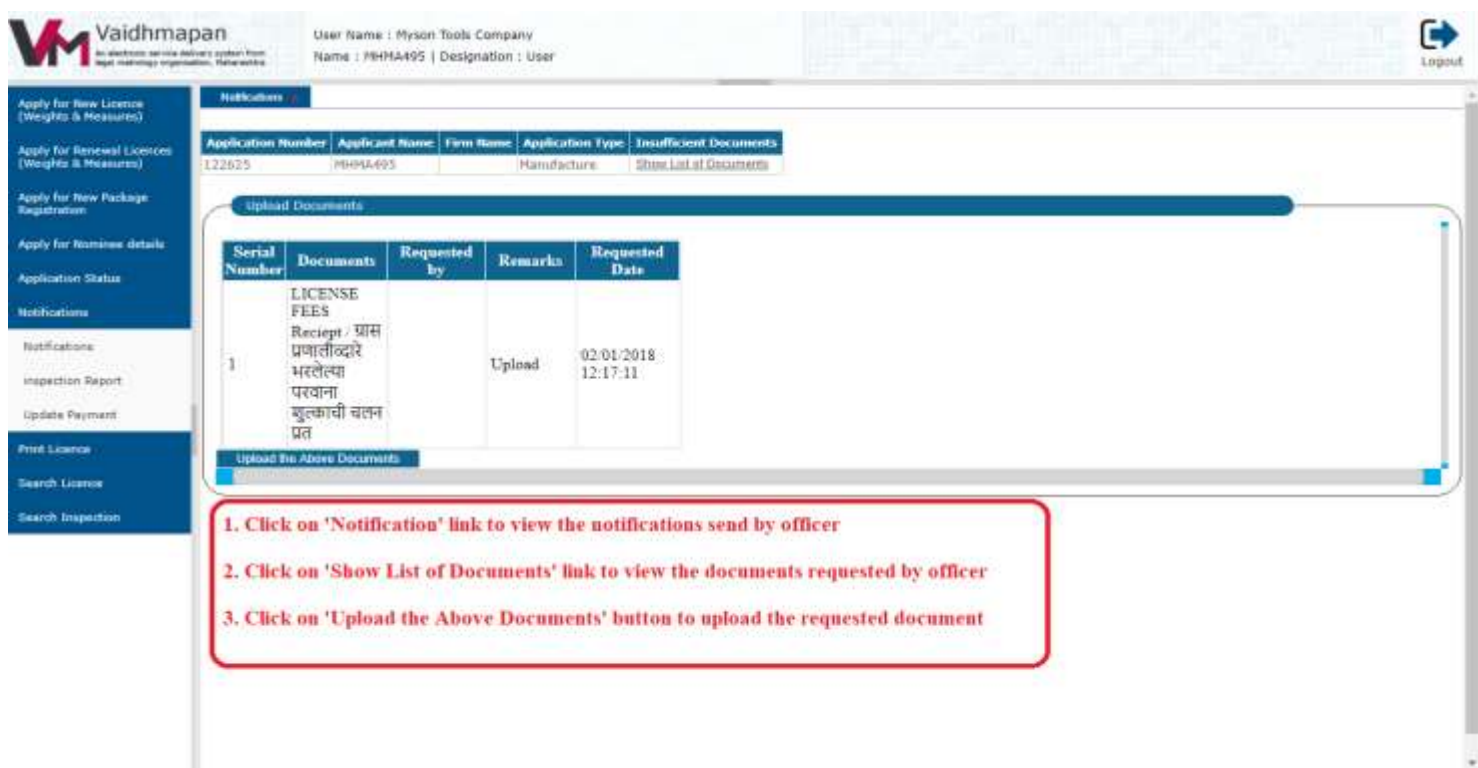

(1) Click on "Inspection Report" link to view the Inspection Notice sent by officer related to spot/premises inspection

(2) Click on "View" link to view the inspection notice

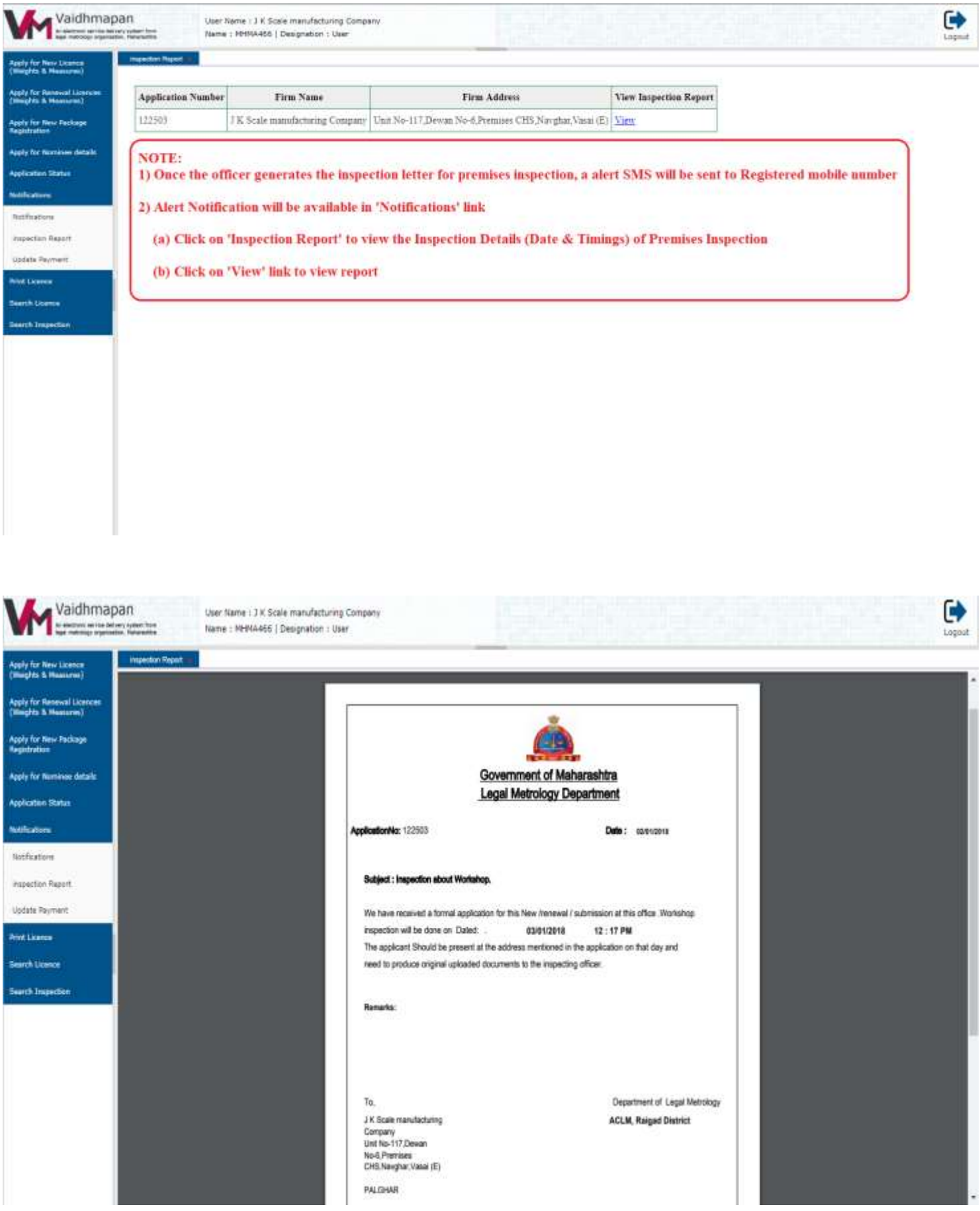

## **Note:**

Once the License Validation is selected by Renewal Authority, an alert message will be sent to registered mobile number and a notification is sent to respective applicant login.

- (1) Click on 'Update Payment' link
- (2) Click on "Click here to update payment button to enter payment details"
- (3) Enter the GRAS Challan Number
- (4) Enter the GRAS Challan Date
- (5) Enter the Amount
- (7) Click on "Save" button

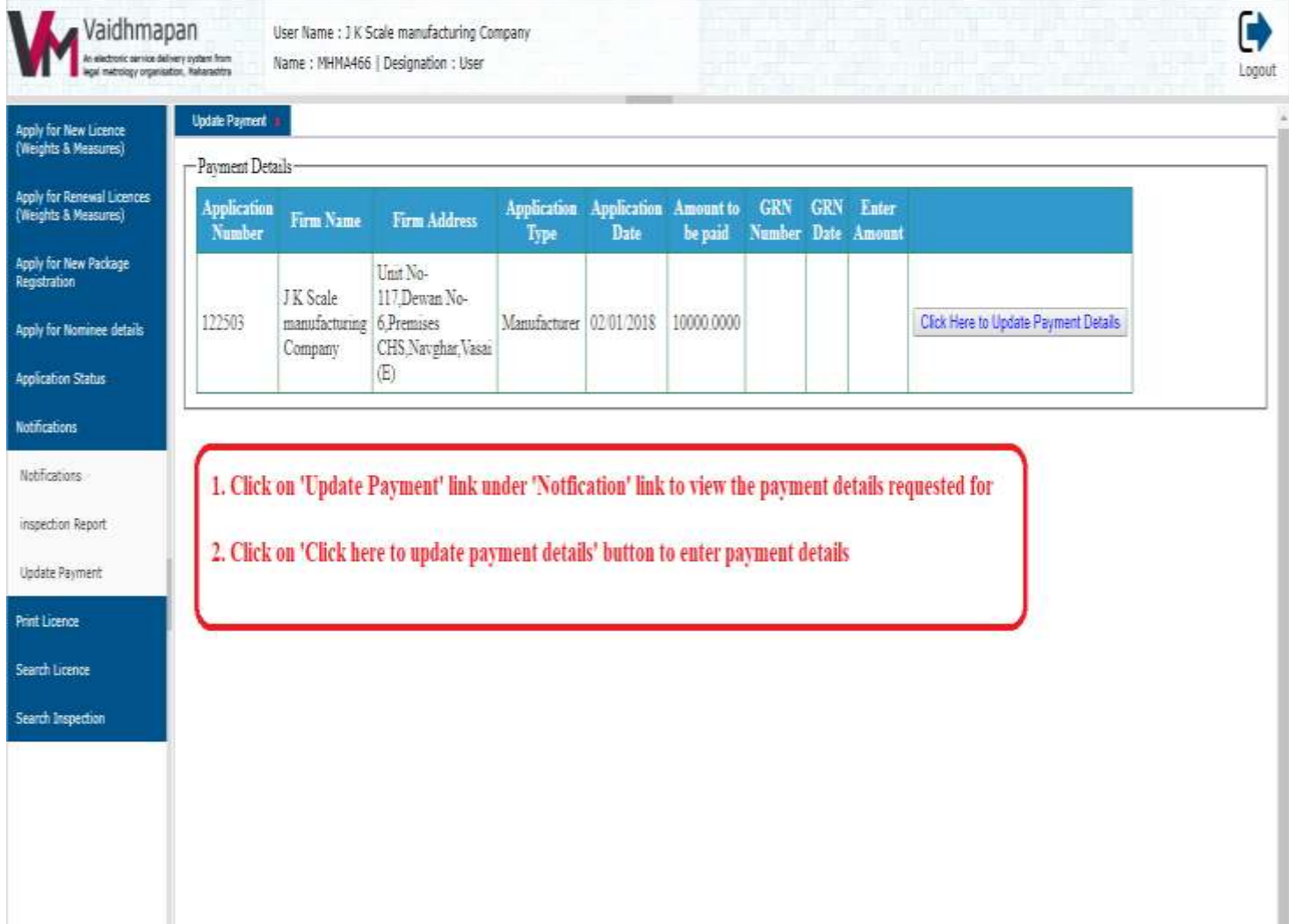

Vaidhmapan An electronic pervise delivery system from:<br>lacal methodoxy wasanadoxy, franscistics

User Name : J K Scale manufacturing Company Name: MHN4466 | Designation: User

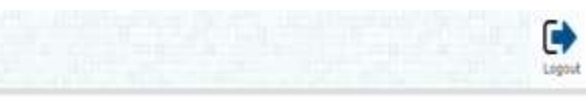

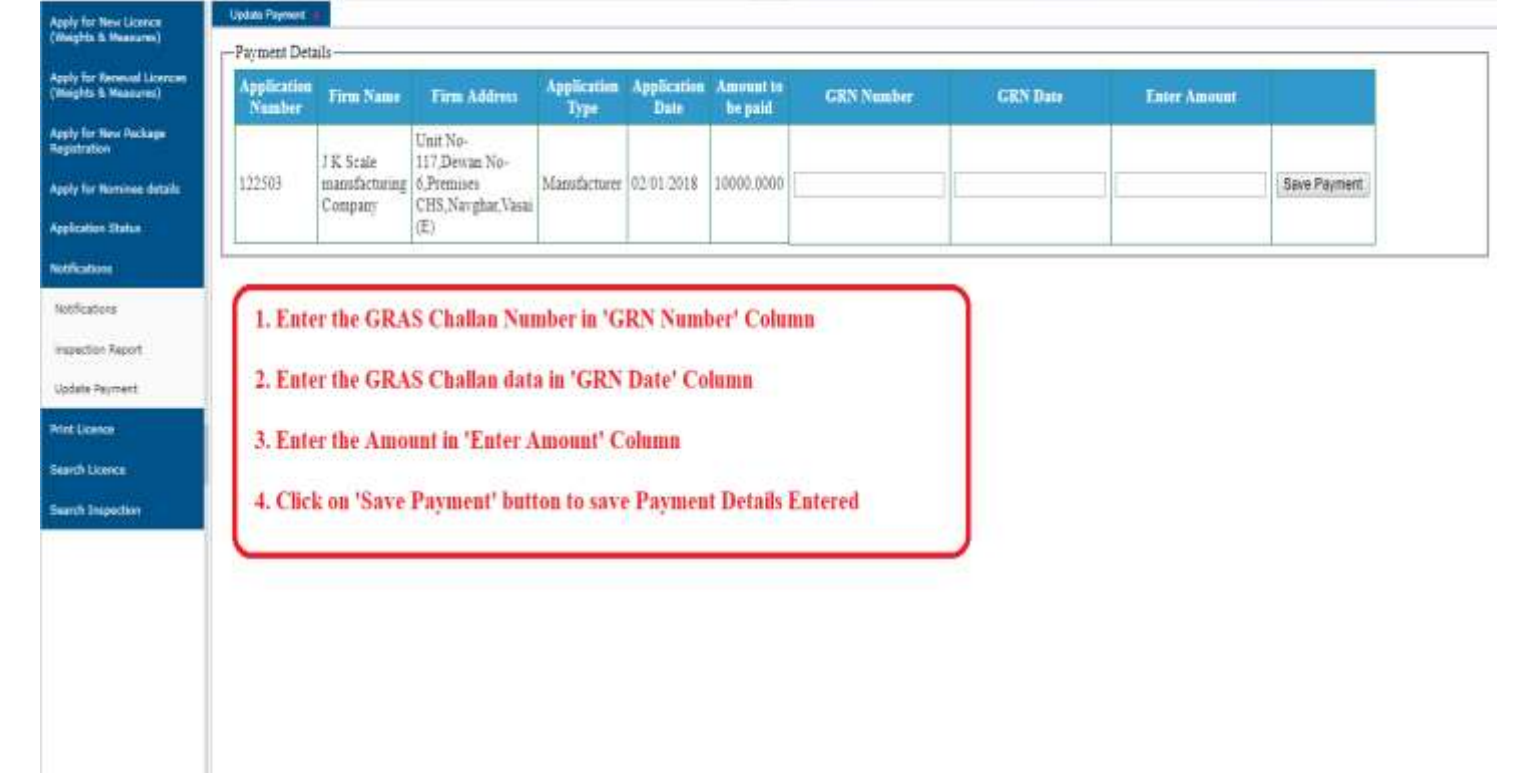

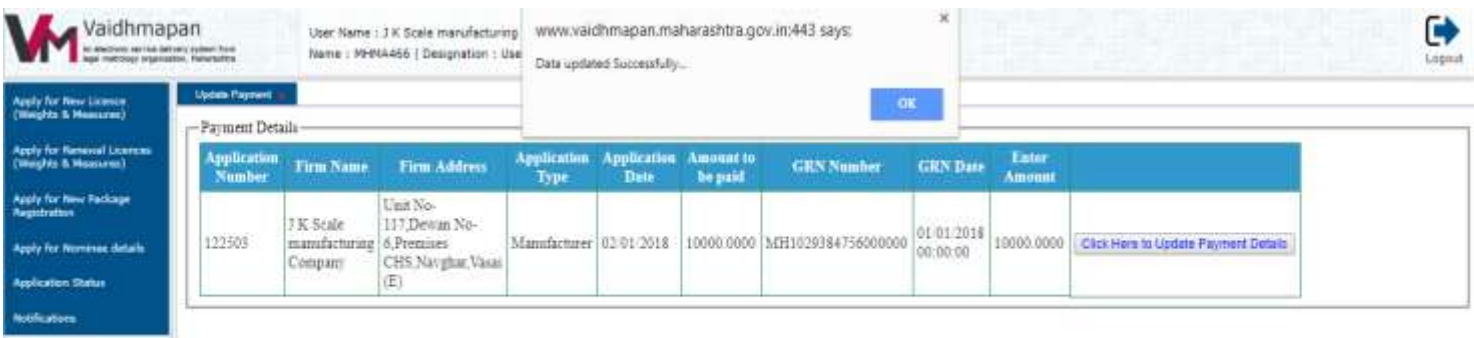

histhiations. Impaction Report

**Undate Reynwith** 

Rutikese

**Search Licence** 

**Bearth Impaction** 

### **Steps to Make Payment through GRAS Is As Follow**

1. Visit the website [https://gras.mahakosh.gov.in/echallan/.](https://gras.mahakosh.gov.in/echallan/)

2. Login with username and password if registered or else click on "Payment without Registration" button.

3. Select the department by entering the word "Controller of Legal Metrology". Click on "Submit" button

4. Enter the detail in the open window by selecting appropriate drop down menu (Issuing/ Renewing Office) and click on "Submit" button.

5. Make payment as per selection. Once the challan is generated, save it for future reference.

**NOTE:** The above said process is same for all license types i.e. Renewal Manufacturer / Renewal Dealer / Renewal Repairer. If any doubts please contact "Help Line"